# **Útmutató az elektronikus kérvényekhez**

#### **Általában**

A kényelmesebb, korszerűbb, gyorsabb, környezetkímélőbb ügyintézés módja az elektronikus ügyintézés. A Neptun Kérvénykezelő modul az egyetem új szolgáltatása, mellyel a hallgatói kérvénykezelés hatékonyabbá, egyszerűbbé és áttekinthetőbbé válik.

A Kérvénykezelő modul használata minden hallgatói jogviszonnyal rendelkező hallgatóra vonatkozik, alapvetően csak annyit kell tudni, hogy **csak és kizárólag ezen a felületen benyújtott kérvényeik érnek célba.**

A szokásos módon (azonosítóval, jelszóval) lépjen be a Hallgatói Web-en keresztül a saját Neptun felületére. A felső menüsorban **Ügyintézés/Kérvények** menüponton éri el a kérvénykezelést.

Itt két almenü található:

**1. Kitölthető kérvények:** Itt látható az adott időpontban kitölthető kérvények listája. A kiválasztott kérvényre kattintva betöltődik a nyomtatvány, melyet értelemszerűen kitölt, majd **Kérvény leadása**.

Egyes kérvényekhez melléklet csatolható a **Kérvénymelléklet feltöltése** menüben. Ha kötelező a melléklet, automatikusan megjelenik a csatoláshoz a menüpont, és melléklet csatolása nélkül nem tudja beadni kérvényét. Ha az Ön választása, hogy csatol-e mellékletet, azt a Beadott kérvények menüponton az adott kérvénynél a Lehetőségek/Kérvénymelléklet megjelölésével töltheti be.

**2. Leadott kérvények:** Itt a már beadott kérvényeinek sorsát követheti nyomon, a mentés utáni állapottól a döntésig.

A beadott kérvényeit nyomtathatja, melyre egy azonosító generálódik. Bizonyos esetekben erre az azonosítóra kell hivatkoznia további ügyintézéskor.

#### **A legfontosabb tudnivalók, tanácsok az elektronikus kérvényezésről:**

- **1.** A beadható kérvények listája folyamatosan változik, a kérvény beadási határideje, a beadásra jogosultak köre szerint. Így figyelemmel kell kísérni, melyik kérvény meddig adható be. Az aktuális határidőkről előre tájékozódjon, ha a kérvény beadási határideje lejárt, a kérvény eltűnik a listáról! **Határidőn túl kérvényt beadni nem tud, és későbbi beadására engedélyt nem kap!**
- **2.** Amennyiben több képzésen van/volt jogviszonya, amelyik képzését választja, azon a képzésén kerül beadásra a kérvénye. Győződjön meg arról, hogy a helyes képzésén áll, és ha nem, a Képzésváltás gombbal állítsa be a megfelelő képzését. A nem megfelelő képzésen beadott kérvények formai okból elutasításra kerülnek.
- **3.** A kérvénytípusoknál a beadási alkalmak száma limitált lehet. Ha a maximálisan beadható kérvényeit felhasználta, tovább nem töltheti le az adott kérvényt.
- **4.** Egyes kérvényeknél kötelezően kitöltendő mezők is lehetnek. Ha üresen marad a mező, a kérvény nem menthető.
- **5.** Bizonyos kérvényekhez melléklet csatolandó, vagy csatolható.

Melléklet feltöltéséhez és feltöltött mellékletek törléséhez időlimit van (24 óra), melyről a Kérvénymelléklet feltöltése menüben információt kap. Határidőn túl melléklet nem csatolható, és nem törölhető. A melléklet hiánya a beadott kérvényének elutasításával járhat.

Ezért az alábbi eljárási sorrendet javasoljuk: Első lépésként szkennelje a mellékletet, és csak utána adja be kérvényét.

- **6.** Melléklet csatolásánál kérjük figyeljen a formai követelményekre(kiterjesztés típusa PDF, DOC, DOCX, ZIP, JPG, JPEG, GIF, BMP és a fájl maximális mérete 3000 kB lehet), és minden esetben ellenőrizze az eredményt!
- **7.** Néhány kérvény ügyintézéséhez hozzátartozik a melléklet eredeti példányának bemutatása. Az eredeti okiratot személyesen bemutathatja a tanulmányi előadójánál, vagy postai úton is eljuttathatja.
- **8.** Nyomon követheti kérvényének folyamatát a Kérvények/Leadott kérvények menüponton. Itt látható a kérvény státusza, döntés esetén az elfogadás vagy elutasítás, és a döntés indoklása. Ezért javasoljuk, rendszeresen lépjen be a Neptunba.
- **9.** Automatikus üzenetet kaphat a feladott kérvényének állapotáról, amennyiben a Hallgatói web felületén a bal oldali menü üzenetek/beállítás menüpontjában megjelenő két tab fül közül, az automatikus értesítésekre kattintva a Kérvényekkel kapcsolatos üzenetek lenyíló menüpontjában kijelöli az "Email" jelölőnégyzetet. Ebben az esetben mindhárom - Kérvény visszaküldve javításra, Kérvény elutasítása, Kérvény elfogadása - állapotváltozásról értesítést kap.
- **10.** A Tanulmányok/Képzés adatok menüpontban megtekintheti ügyintézője nevét, aki a tanulmányi előadója. Felhívjuk a figyelmét arra, hogy a tanulmányi előadóktól a döntés meghozataláig hiába kér információt, az ügymenetet nem gyorsíthatja, a döntést nem befolyásolhatja. Ezért arra kérjük, kérvényei ügyében ne az előadóját keresse, kérvényei státuszát a Neptunon kísérje figyelemmel!
- **11.** A Neptunban beadott kérvényei hivatalos iratok! Az azon tett nyilatkozatok, megadott adatok egyenértékűek egy aláírt dokumentummal. Ezért gondolja meg, mielőtt Neptun azonosítóját és főleg jelszavát bárkinek kiadja! A Neptunon a belépés után az azonosítója jelenti személyét. Ezért ha valakinek kiadja jelszavát, azzal meghatalmazza, hogy az Ön ügyében hivatalosan eljárhat. Vigyázzon, ezzel visszaélést is el lehet követni! Az Egyetem nem vizsgálja a jelszó kiadásából származó panaszokat, kifogásokat, és eljárásaiban feltételezi, hogy az azonosító tulajdonosa cselekedett.

Reméljük, hogy a tanulmányi ügyintézése egyszerűbbé, áttekinthetőbbé és gyorsabbá válik a kérvénykezelő modul alkalmazásával. Tanulmányaihoz sok sikert kívánunk!

#### **Központi Tanulmányi Hivatal**

## **Hallgatói dokumentáció a kérvénykezelő modul használatáról**

## **I. BELÉPÉS**

A Hallgatói Web-en a szokásos módon lépjen be a Neptunba, majd válassza ki az Ügyintézés/Kérvények menüpontot.

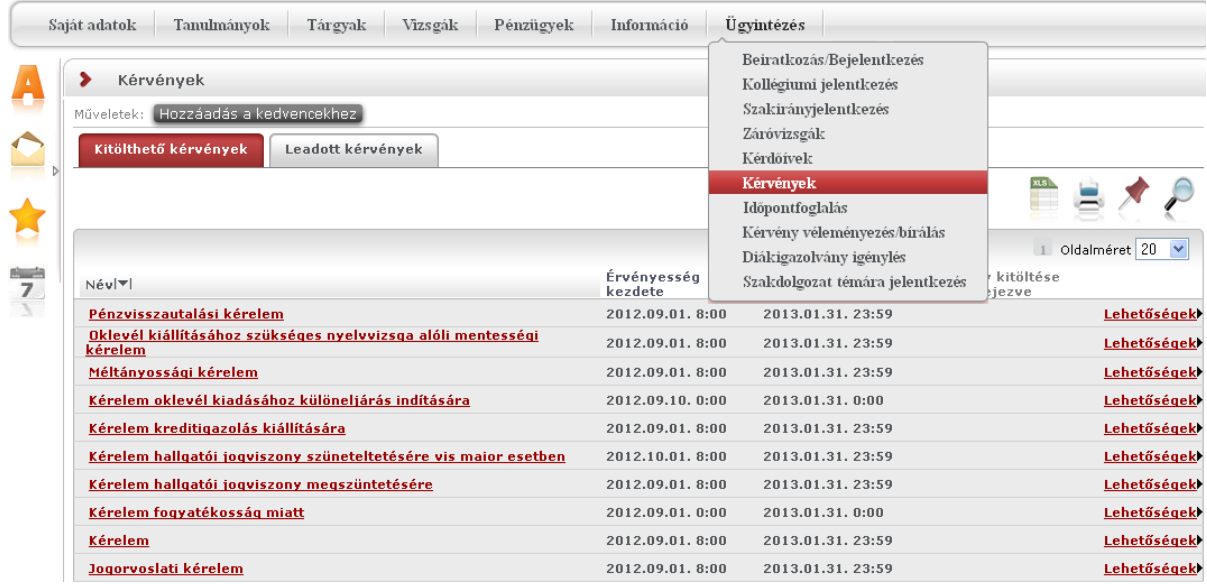

Itt láthatja az aktuális kérvényezési időszakban kitölthető kérvényeket.

# **II. KÉRVÉNYEZÉS FOLYAMATA**

### **1. Kérvény megnyitása:**

Két módon tudja megnyitni a leadni kívánt kérvényt:

- Kitölthető kérvények/Lehetőségek/Kiválaszt
- vagy kattintás a kiválasztott kérvény nevére.

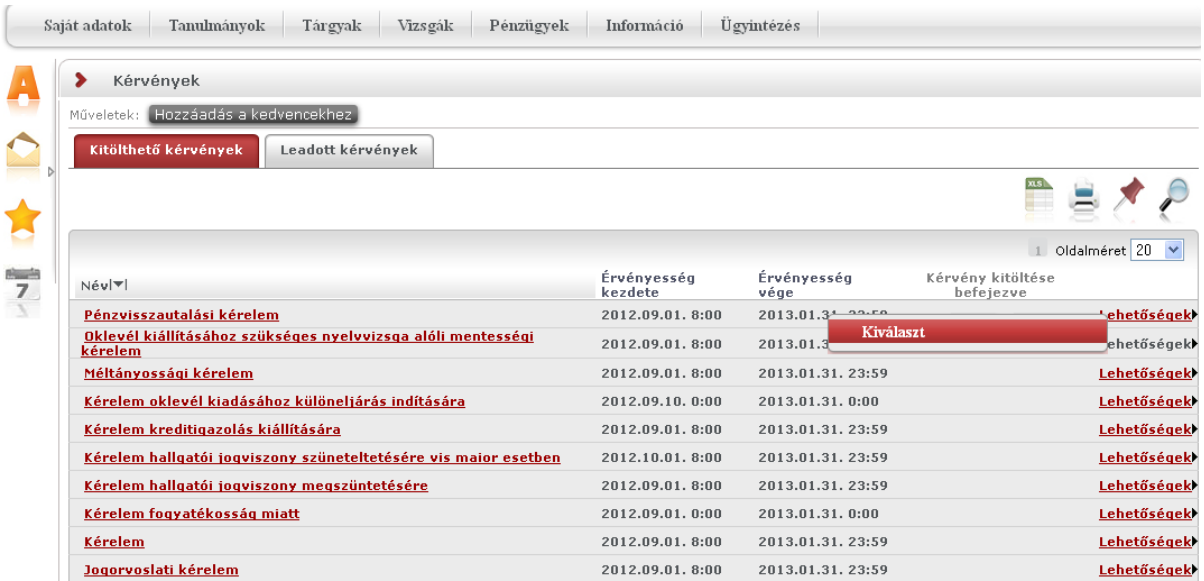

# **2. A kérvény kitöltése:**

Egyes kérvények esetében nincs mód szöveg beírására, mert a szöveg minden egyes kérvény esetében ugyanaz. Van, ahol a legördülő menüben megadott lehetőségek közül kell választani, és van, ahol szabad szöveges kitöltés lehetséges. Kérjük, minden esetben figyelmesen járjon el a kitöltés során.

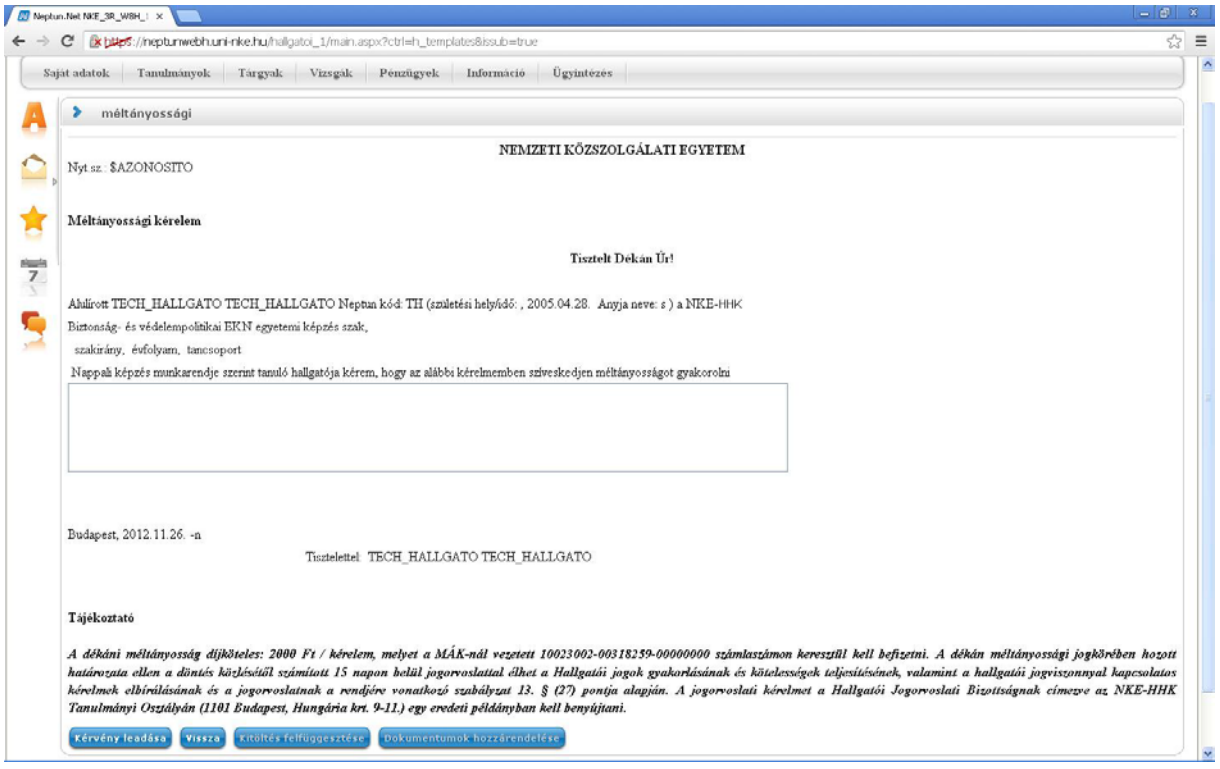

### **3. A kérvény beadása:**

A Kérvény leadása gombra kattintva a kérvény leadásra került, ezzel beadta a kérvényt, törölni nem tudja. Ezért kérem, figyelmesen olvassa át a leírtakat a mentés előtt!

A kérvény leadáskor a kérvénysablonhoz rendelt díjtétel automatikusan kiírásra kerül a hallgató web felületén és addig, amíg nem teljesül a befizetés felfüggesztett státuszban marad.

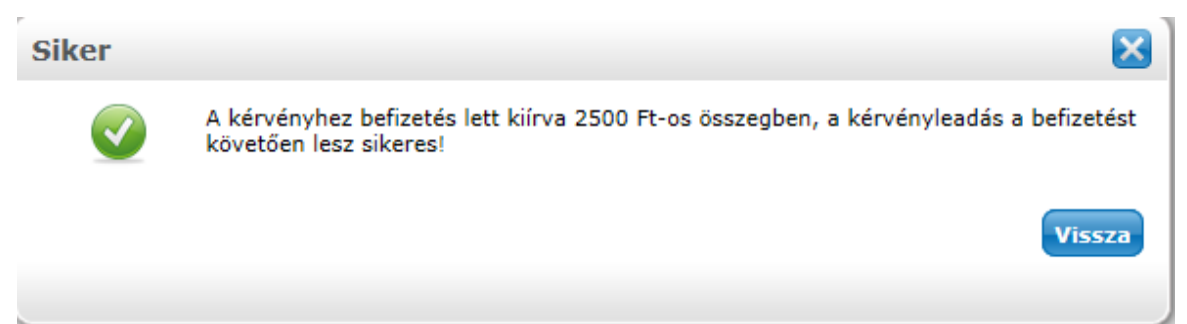

Lehetnek a kérvényen kötelezően töltendő mezők. Ha nem tölti ki, a kérvény nem menthető, és az alábbi hibaüzenetet kapja:

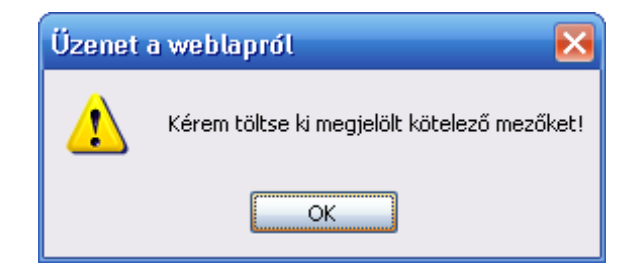

A mentés sikerességét üzenet jelzi vissza. Ha kötelező a melléklet csatolása, akkor a visszajelzés szövege ezt is jelzi.

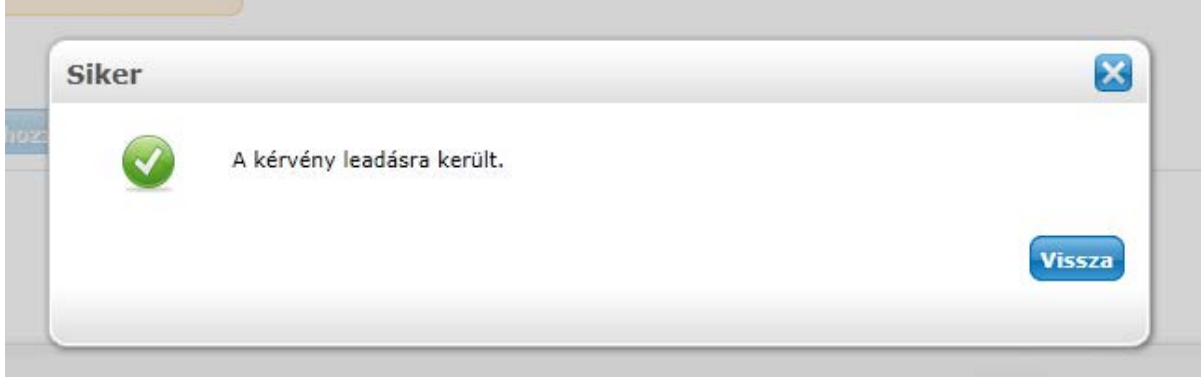

#### **4. Mellékletek feltöltése**

A kérvényekhez lehetőség van melléklet feltöltésére, ez bizonyos kérvényeknél kötelező. Amelyik kérvénynél kötelező a melléklet csatolása, ott a kérvénysablonon fel van tüntetve. Valamint itt tekinthetőek meg az egyes kérvényekhez csatolt mellékletek is.

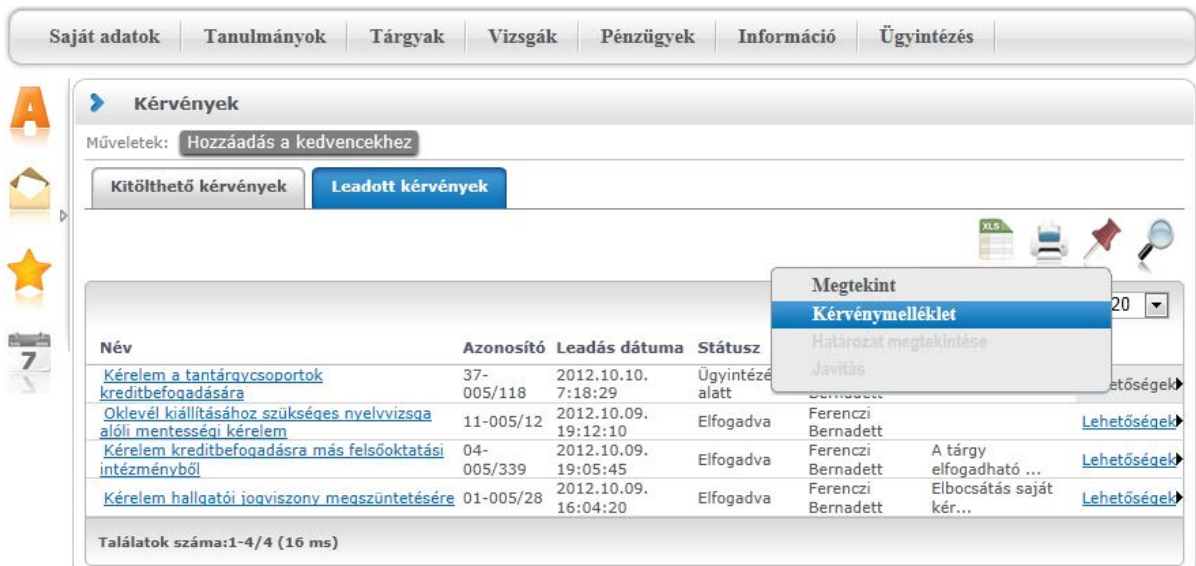

A melléklet csatolása felületen látható, hogy az adott kérvényhez meddig lehet mellékletet csatolni. Egyszerre több melléklet is csatolható a kérvényhez.

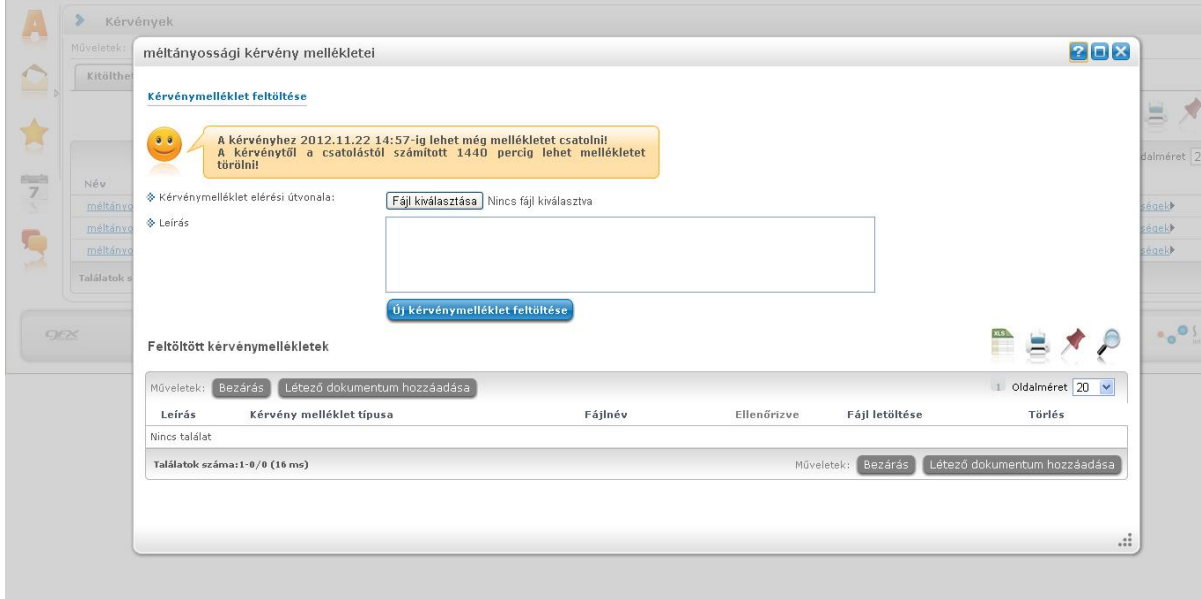

A feltöltött mellékletek a listában láthatóak:

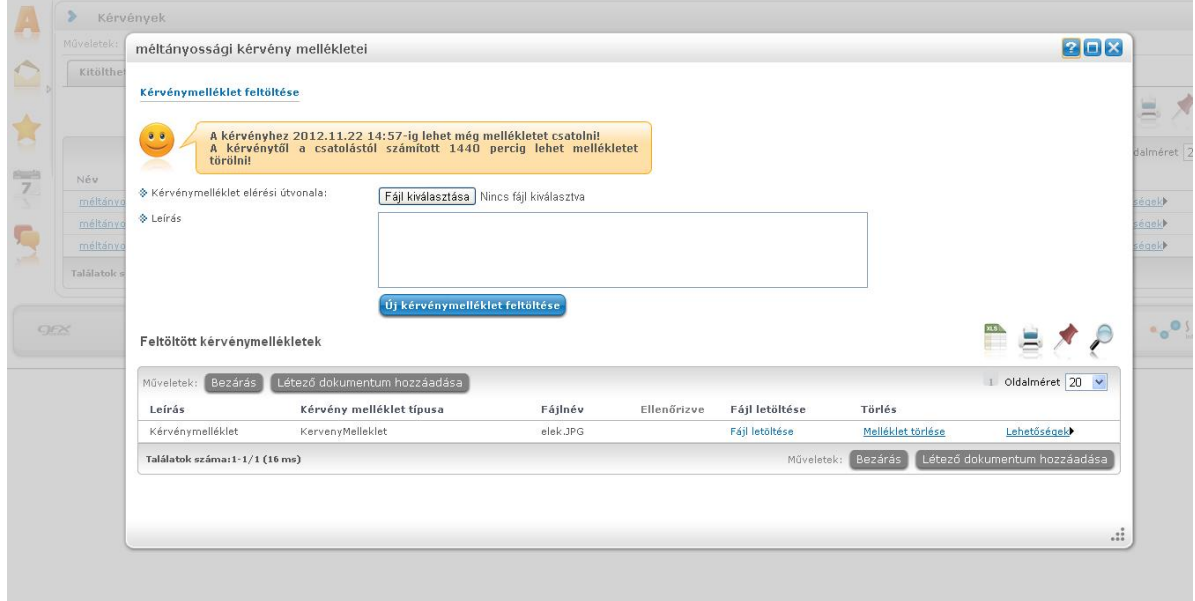

A mellékletek feltöltése után a Bezárás gombra kattintva fejezhetjük be a műveletet.

### **5. Leadott kérvények**

Beadott kérelmét a Leadott kérvények fülre váltva találja. Itt megtekintheti, kinyomtathatja a kérvényt. A kérvény sorában információkat talál kérvényéről.

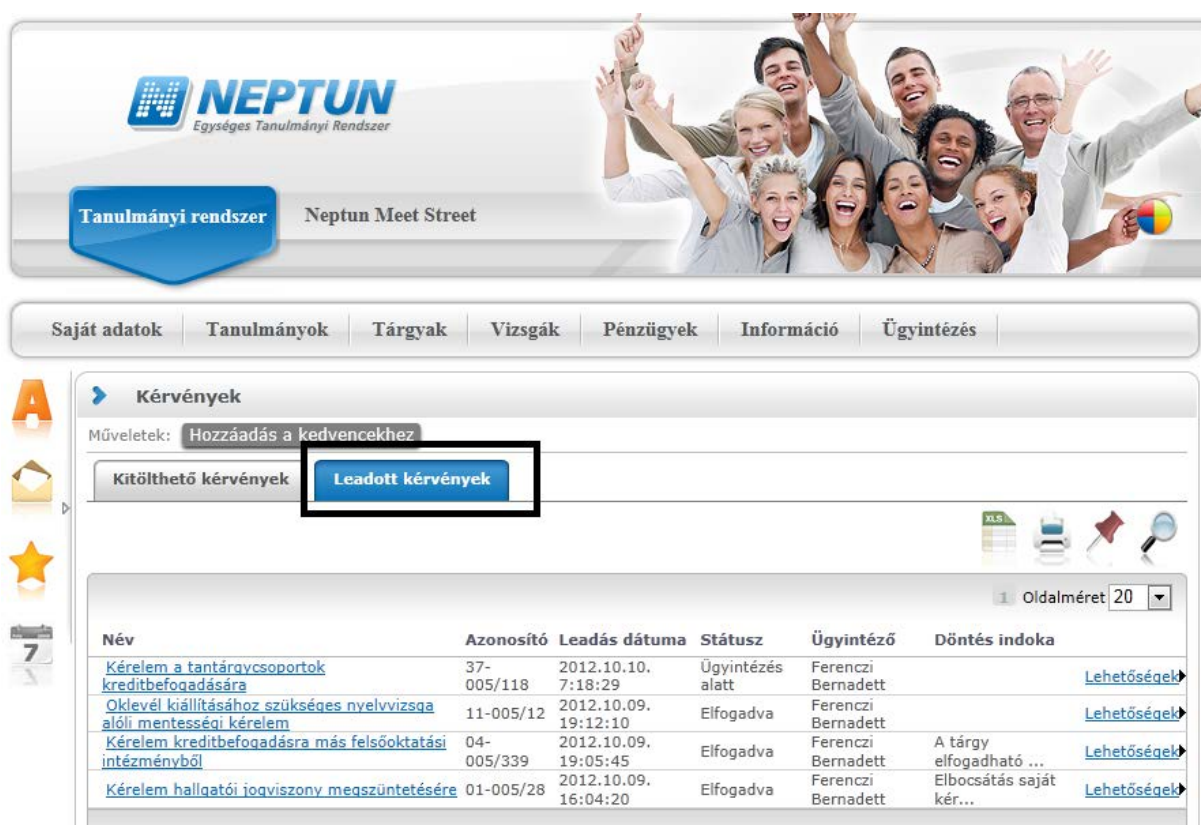

# **6. A kérvénnyel kapcsolatos információk:**

Ha kérvényét elbírálták, a Leadott kérvények alatt az adott kérvény státusza azonnal megváltozik, ha döntés született. Ettől kezdve a döntés indokát is elolvashatja. Ha ez hosszabb szöveg, az indokra mutatva a teljes indoklást mutatja egy információs mező.

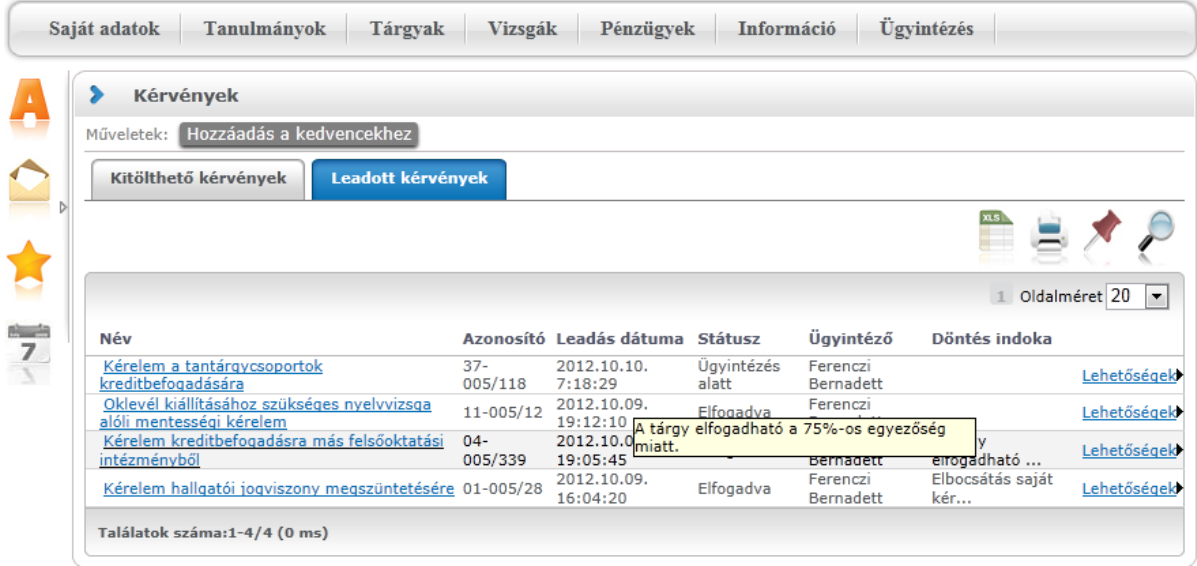

### **7. Határozat megtekintése:**

Az elbírált kérvényéhez tartozó határozatot is a Neptun rendszeren keresztül tudja megtekinteni, és letölteni.

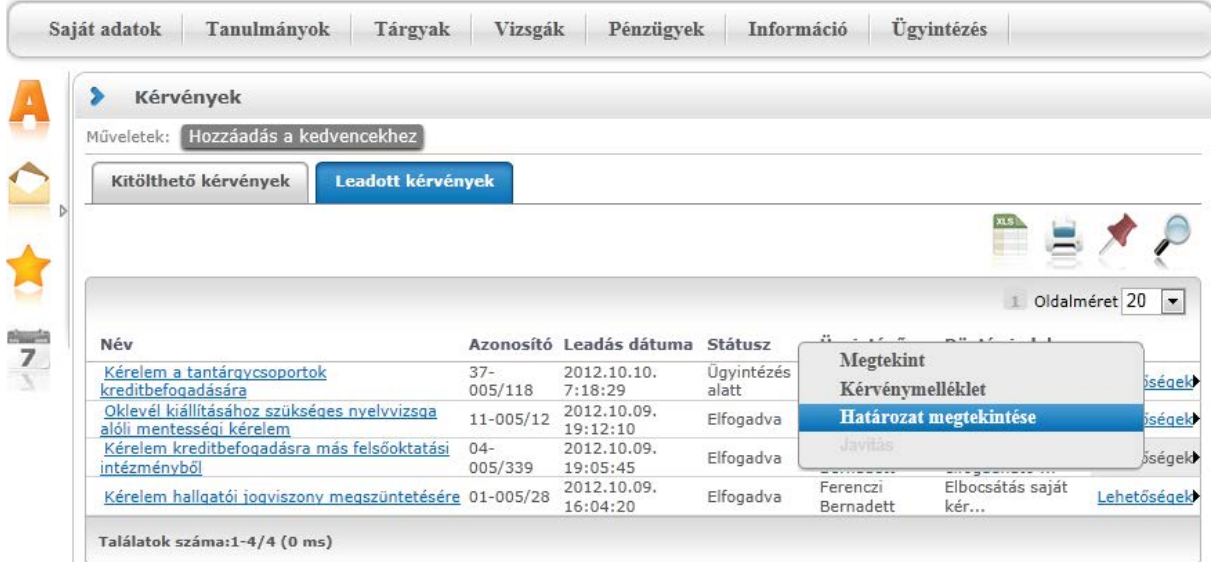

# **8. Üzenet a döntésről**

Automatikus üzenetet kaphat a feladott kérvényének állapotáról, amennyiben a Hallgatói web felületén a bal oldali menü üzenetek/beállítás menüpontjában megjelenő két tab fül közül, az automatikus értesítésekre kattintva a Kérvényekkel kapcsolatos üzenetek lenyíló menüpontjában kijelöli az "Email" jelölőnégyzetet. Ebben az esetben mindhárom - Kérvény visszaküldve javításra, Kérvény elutasítása, Kérvény elfogadása - állapotváltozásról értesítést kap.

# **9. Hivatalos bejegyzés**

A Tanulmányok/Leckekönyv menüpont alatt megtalálhatóak az egyes kérvényekhez tartozó Hivatalos bejegyzések is.

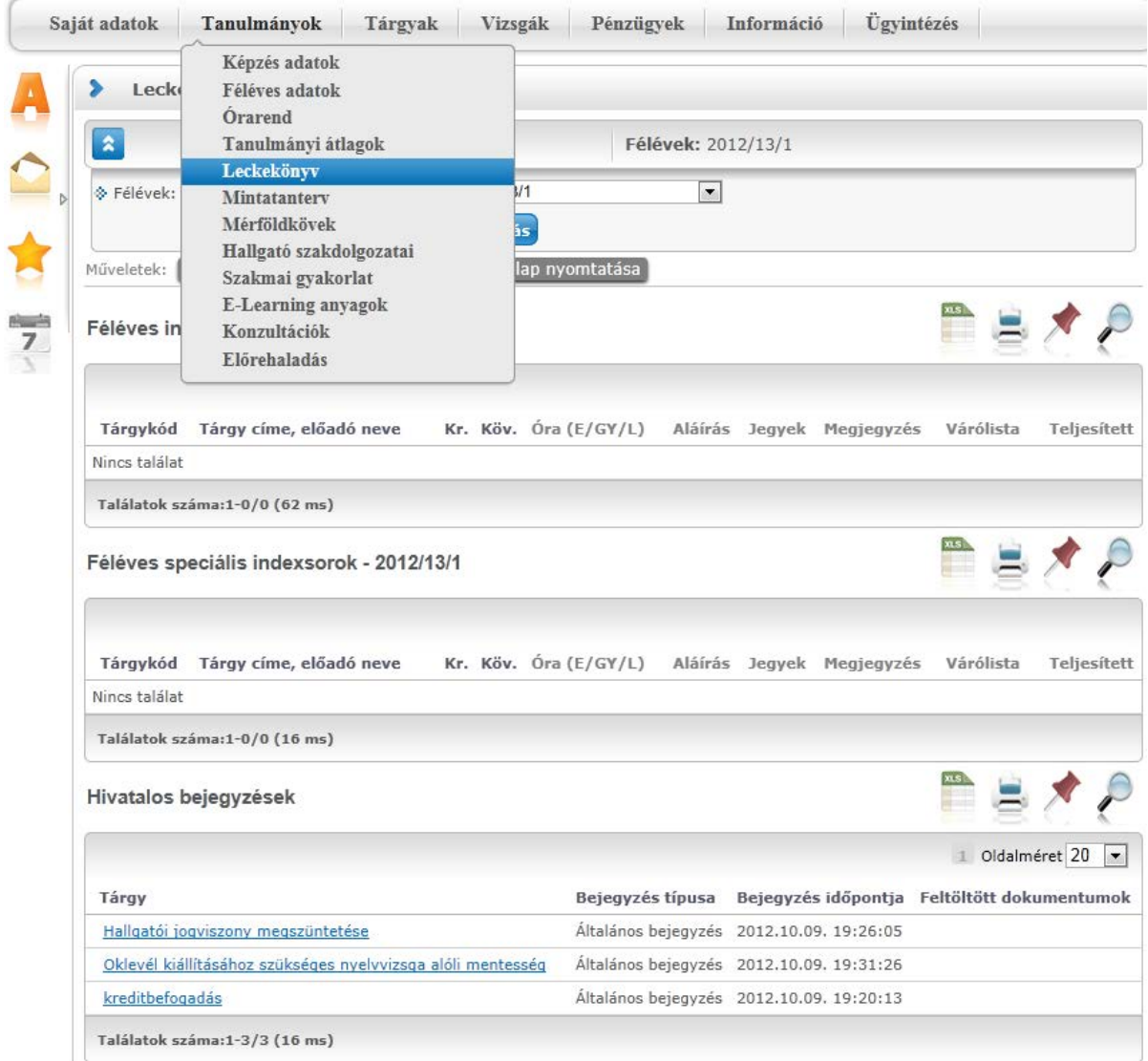